# **Configuring Freshdesk**

1. Login to **Freshdesk** as an Admin user.

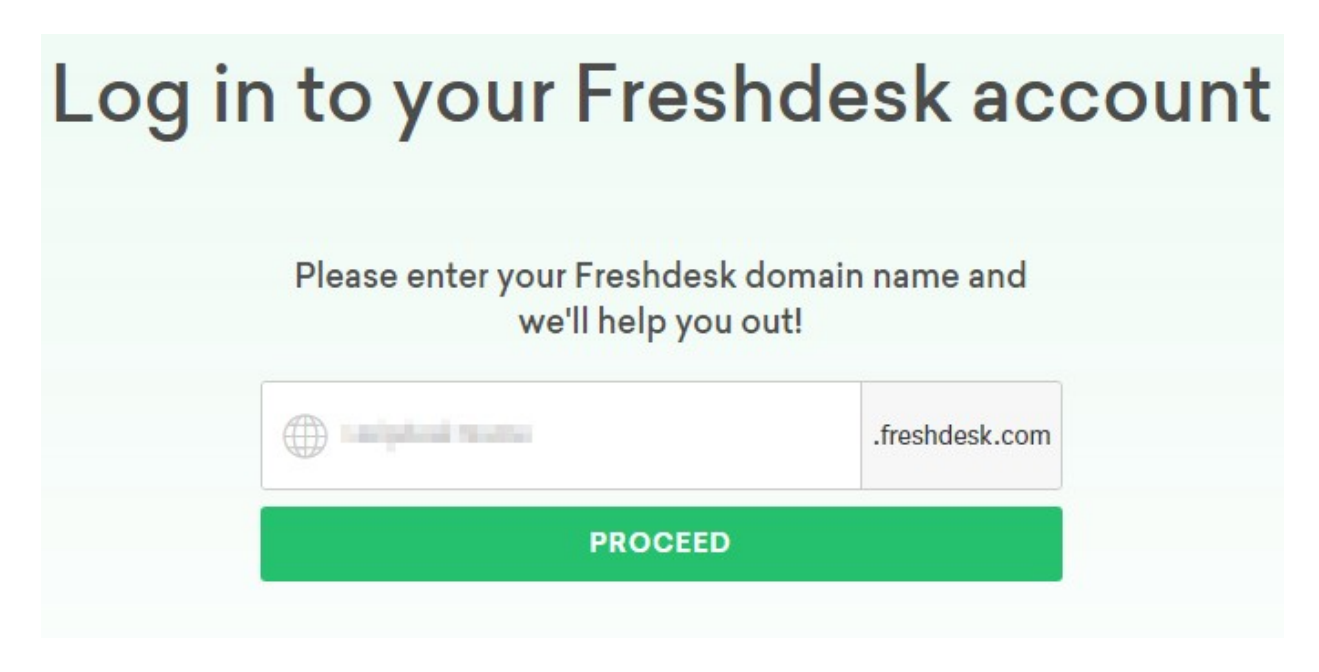

2. Enter your domain name and click on proceed, you will navigate to your domain login page.

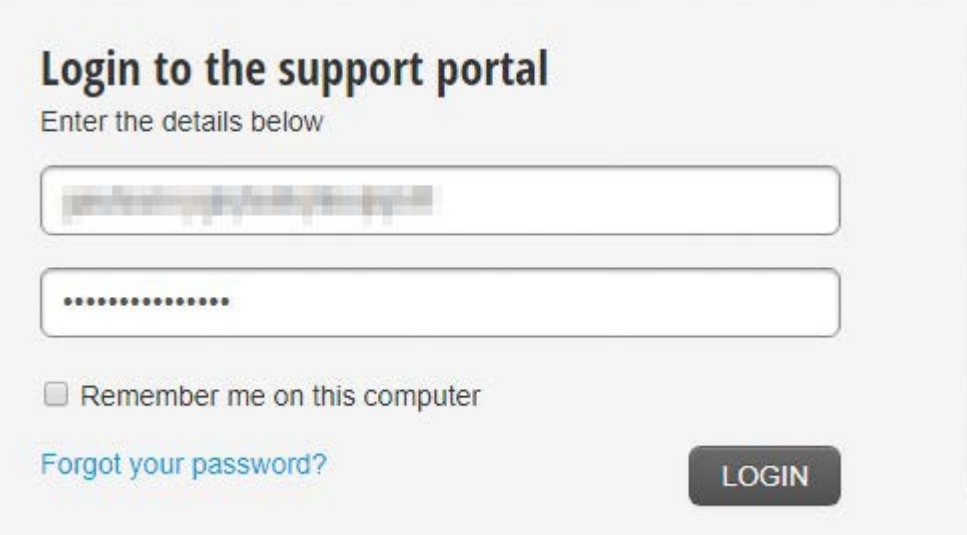

3. Click on **Admin** tab in left side menu.

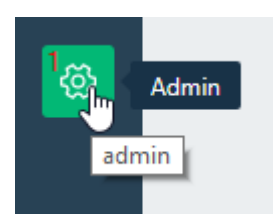

4. Admin window will appear, Inside **General Settings** click on **Security.**

## **General Settings**

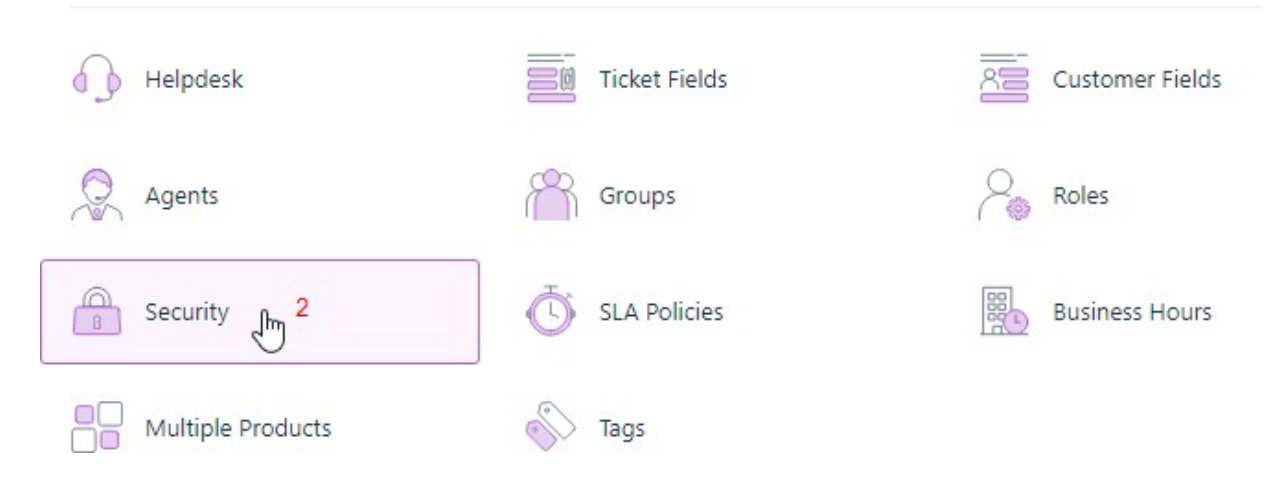

5. Security window will appear, check on the Single Sign On (SSO), SAML SSO and Secure connection using SSL buttons and Complete all the field with appropriate values.

Security

### 3 3 Single Sign On (SSO)

#### 4 6 SAML SSO

SAML is an XML standard used for communicating identities between two web applications. You can use it to let large teams access your support portal easily using Single Sign On.

#### SAML Login URL

Freshdesk will redirect users to this URL to login. You can get this from your SAML Identity Provider.

#### Highway College Company and

#### Logout URL

Optional logout URL to which users will be sent to when they logout of freshdesk.

Figures of the principal control primary and

#### Security Certificate Fingerprint

Fingerprint (SHA256) of the SAML certificate provided by your SAML Provider. This will be used for encryption / validation

MORGLOOD WARRY OF PLANE RESIDENT PLANE OF CONTROLS OF A MAIN DUE

#### Simple SSO

Single Sign On allows you to use your own application or a centralized Server (like MS Active Directory) to authenticate agents and customers so that they can access Freshdesk without entering a separate username and password.

#### 5 3 Secure Connection using SSL

Secure Sockets Layer allows you to encrypt data that is transfered to and from Freshdesk

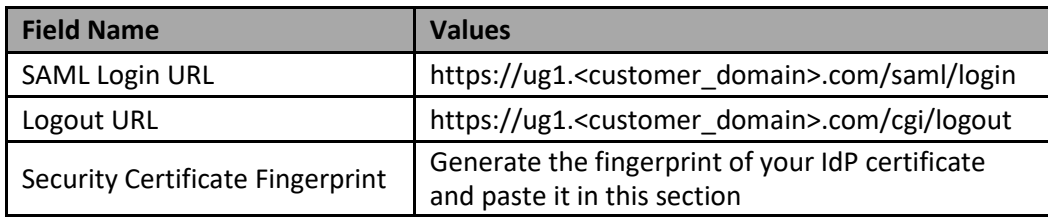

# 6. Select the Admin user to send the notification.

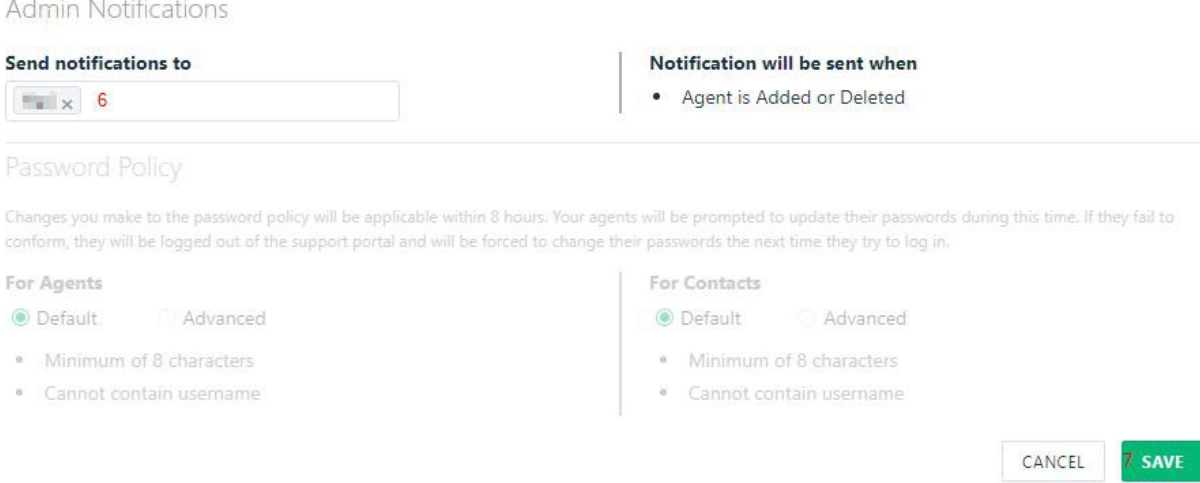

7. Click on **SAVE**.